## **TuftsMedicine**

## **EpicEdge Tips & Tricks**

## Adding SmartText Templates to a Note

When adding notes for your narrative or other types of documentation you can add a SmartText template anywhere you see a SmartText box. You can also add more than one template to a note.

Some SmartText templates that are available are:

- HH Visit Narrative
- HH Start of Care
- HH Agency Discharge Note
- HH 60 Day Summary
- HH Resumption of Care
- HH Self-Feeding
- HH Wound Care
- HH Missed Visit
- HH Infection Types
- HSPC Admission
- HSPC Consult

To add a SmartText Template to your Note select the Insert SmartText icon  $\Box$ , then search for the SmartText template you would like to use. After the template has been selected, Accept.

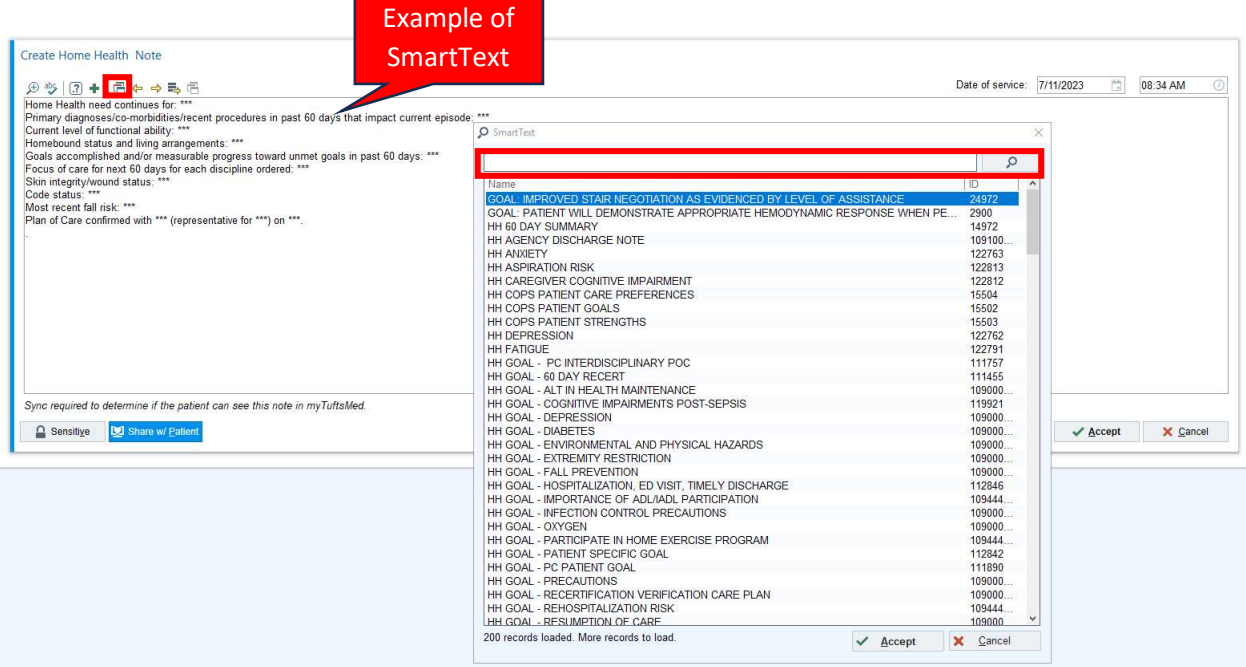